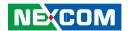

**NEXCOM International Co., Ltd.** 

# Intelligent Platform & Services Business Unit PICMG Single Board Computer (PICMG 1.3) PEAK 889VL2

**User Manual** 

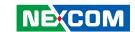

## **C**ONTENTS

| Ргетасе                              |
|--------------------------------------|
| Copyrightiv                          |
| Disclaimeriv                         |
| Acknowledgementsiv                   |
| Regulatory Compliance Statementsiv   |
| Declaration of Conformityiv          |
| RoHS Compliancev                     |
| Warranty and RMA vi                  |
| Safety Informationviii               |
| Installation Recommendationsviii     |
| Safety Precautionsix                 |
| Technical Support and Assistancex    |
| Conventions Used in this Manualx     |
| Global Service Contact Informationxi |
| Package Contentsxiii                 |
| Ordering Informationxiv              |
| Chapter 1: Product Introduction      |
| Overview1                            |
| Key Features1                        |
| Hardware Specifications              |
| Knowing Your PEAK 889VL24            |
| Chapter 2: Jumpers and Connectors    |
| Before You Begin5                    |
| Precautions                          |
| · · · · · · · · · · · · · · · ·      |

| umper Settings                              | 6  |
|---------------------------------------------|----|
| ocations of the Jumpers and Connectors      | 7  |
| umpers                                      | 8  |
| CMOS Clear Select                           | 8  |
| AT/ATX Select                               | 8  |
| PCIe x16 Select                             | 9  |
| PCIe x16 Select                             | 9  |
| COM2 RI Select                              | 10 |
| Connector Pin Definitions                   | 11 |
| External Connectors                         | 11 |
| VGA Port                                    | 11 |
| Mini DisplayPort                            | 11 |
| LAN1 Port                                   | 12 |
| LAN2 Port                                   | 12 |
| USB 3.0 Port                                | 13 |
| USB 3.0 Port                                | 13 |
| Internal Connectors                         | 14 |
| Power Input Connector                       | 14 |
| CPU Fan Connector                           | 14 |
| System Fan Connector                        | 15 |
| Power On/Off/Reset & PWR/HDD LED Pin Header | 15 |
| Debug Port                                  | 16 |
| COM1 RS232 Box Header Connector             | 16 |
| COM2 RS232/422/485 Box Header Connector     | 17 |
| COM3 RS232 Box Header Connector             | 17 |
| COM4 RS232 Box Header Connector             | 18 |
| USB 3.0 Box Header                          | 18 |

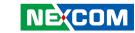

| USB 2.0 Connector                                                                                                    | 19                                           |
|----------------------------------------------------------------------------------------------------|----------------------------------------------|
| HDA Pin Header                                                                                                    | 20                                           |
| SATA1 Connector                                                                                                    | 20                                           |
| SATA2 Connector                                                                                                    | 2 <i>°</i>                                   |
| SATA3 Connector                                                                                                    | 2 <i>°</i>                                   |
| SATA4 Connector                                                                                                    | 22                                           |
| Keyboard and Mouse Pin Header                                                                                              | 22                                           |
| Printer Port                                                                                                    |                                              |
| DisplayPort Connector                                                                                                    |                                              |
| Block Diagram                                                                                                    |                                              |
| Chapter 3: BIOS Setup  About BIOS Setup                                                                                    | 71                                           |
|                                                                                                    |                                              |
| •                                                                                                    |                                              |
| When to Configure the BIOS                                                                                                 | 2                                            |
| When to Configure the BIOS<br>Default Configuration                                                                        | 25                                           |
| When to Configure the BIOS<br>Default Configuration<br>Entering Setup                                                      |                                              |
| When to Configure the BIOS<br>Default Configuration<br>Entering Setup<br>egends                                            |                                              |
| When to Configure the BIOS                                                                                                 |                                              |
| When to Configure the BIOS                                                                                                 | 2º<br>26<br>26<br>28<br>28                   |
| When to Configure the BIOS  Default Configuration  Entering Setup  Legends  BIOS Setup Utility  Main  Advanced             | 20<br>26<br>26<br>28<br>28<br>28             |
| When to Configure the BIOS  Default Configuration  Entering Setup  Legends  BIOS Setup Utility  Main  Advanced  Chipset    | 25<br>26<br>26<br>28<br>28<br>29<br>4        |
| When to Configure the BIOS  Default Configuration Entering Setup Legends BIOS Setup Utility Main Advanced Chipset Security | 2 <sup>1</sup> 26 26 26 26 27 29 29 42 44 44 |
| When to Configure the BIOS  Default Configuration  Entering Setup  Legends  BIOS Setup Utility  Main  Advanced  Chipset    | 2 <sup>1</sup> 26 26 26 28 28 29 4 4 48      |

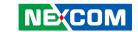

## **PREFACE**

## Copyright

This publication, including all photographs, illustrations and software, is protected under international copyright laws, with all rights reserved. No part of this manual may be reproduced, copied, translated or transmitted in any form or by any means without the prior written consent from NEXCOM International Co., Ltd.

#### **Disclaimer**

The information in this document is subject to change without prior notice and does not represent commitment from NEXCOM International Co., Ltd. However, users may update their knowledge of any product in use by constantly checking its manual posted on our website: http://www.nexcom.com. NEXCOM shall not be liable for direct, indirect, special, incidental, or consequential damages arising out of the use of any product, nor for any infringements upon the rights of third parties, which may result from such use. Any implied warranties of merchantability or fitness for any particular purpose is also disclaimed.

## **Acknowledgements**

PEAK 889VL2 is a trademark of NEXCOM International Co., Ltd. All other product names mentioned herein are registered trademarks of their respective owners.

## **Regulatory Compliance Statements**

This section provides the FCC compliance statement for Class A devices and describes how to keep the system CE compliant.

## **Declaration of Conformity**

#### **FCC**

This equipment has been tested and verified to comply with the limits for a Class A digital device, pursuant to Part 15 of FCC Rules. These limits are designed to provide reasonable protection against harmful interference when the equipment is operated in a commercial environment. This equipment generates, uses, and can radiate radio frequency energy and, if not installed and used in accordance with the instructions, may cause harmful interference to radio communications. Operation of this equipment in a residential area (domestic environment) is likely to cause harmful interference, in which case the user will be required to correct the interference (take adequate measures) at their own expense.

#### CE

The product(s) described in this manual complies with all applicable European Union (CE) directives if it has a CE marking. For computer systems to remain CE compliant, only CE-compliant parts may be used. Maintaining CE compliance also requires proper cable and cabling techniques.

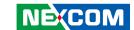

### **RoHS Compliance**

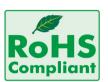

## **NEXCOM RoHS Environmental Policy and Status Update**

NEXCOM is a global citizen for building the digital infrastructure. We are committed to providing green products and services, which are compliant with

European Union RoHS (Restriction on Use of Hazardous Substance in Electronic Equipment) directive 2011/65/EU, to be your trusted green partner and to protect our environment.

RoHS restricts the use of Lead (Pb) < 0.1% or 1,000ppm, Mercury (Hg) < 0.1% or 1,000ppm, Cadmium (Cd) < 0.01% or 100ppm, Hexavalent Chromium (Cr6+) < 0.1% or 1,000ppm, Polybrominated biphenyls (PBB) < 0.1% or 1,000ppm, and Polybrominated diphenyl Ethers (PBDE) < 0.1% or 1,000ppm.

In order to meet the RoHS compliant directives, NEXCOM has established an engineering and manufacturing task force to implement the introduction of green products. The task force will ensure that we follow the standard NEXCOM development procedure and that all the new RoHS components and new manufacturing processes maintain the highest industry quality levels for which NEXCOM are renowned.

The model selection criteria will be based on market demand. Vendors and suppliers will ensure that all designed components will be RoHS compliant.

#### **How to recognize NEXCOM RoHS Products?**

For existing products where there are non-RoHS and RoHS versions, the suffix "(LF)" will be added to the compliant product name.

All new product models launched after January 2013 will be RoHS compliant. They will use the usual NEXCOM naming convention.

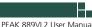

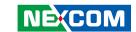

## Warranty and RMA

#### **NEXCOM Warranty Period**

NEXCOM manufactures products that are new or equivalent to new in accordance with industry standard. NEXCOM warrants that products will be free from defect in material and workmanship for 2 years, beginning on the date of invoice by NEXCOM. HCP series products (Blade Server) which are manufactured by NEXCOM are covered by a three year warranty period.

#### **NEXCOM Return Merchandise Authorization (RMA)**

- Customers shall enclose the "NEXCOM RMA Service Form" with the returned packages.
- Customers must collect all the information about the problems encountered and note anything abnormal or, print out any on-screen messages, and describe the problems on the "NEXCOM RMA Service Form" for the RMA number apply process.
- Customers can send back the faulty products with or without accessories (manuals, cable, etc.) and any components from the card, such as CPU and RAM. If the components were suspected as part of the problems, please note clearly which components are included. Otherwise, NEXCOM is not responsible for the devices/parts.
- Customers are responsible for the safe packaging of defective products, making sure it is durable enough to be resistant against further damage and deterioration during transportation. In case of damages occurred during transportation, the repair is treated as "Out of Warranty."
- Any products returned by NEXCOM to other locations besides the customers' site will bear an extra charge and will be billed to the customer.

#### **Repair Service Charges for Out-of-Warranty Products**

NEXCOM will charge for out-of-warranty products in two categories, one is basic diagnostic fee and another is component (product) fee.

#### **Repair Service Charges for Out-of-Warranty Products**

NEXCOM will charge for out-of-warranty products in two categories, one is basic diagnostic fee and another is component (product) fee.

#### **System Level**

- Component fee: NEXCOM will only charge for main components such as SMD chip, BGA chip, etc. Passive components will be repaired for free, ex: resistor, capacitor.
- Items will be replaced with NEXCOM products if the original one cannot be repaired. Ex: motherboard, power supply, etc.
- Replace with 3rd party products if needed.
- If RMA goods can not be repaired, NEXCOM will return it to the customer without any charge.

#### **Board Level**

- Component fee: NEXCOM will only charge for main components, such as SMD chip, BGA chip, etc. Passive components will be repaired for free, ex: resistors, capacitors.
- If RMA goods can not be repaired, NEXCOM will return it to the customer without any charge.

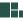

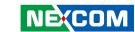

#### **Warnings**

Read and adhere to all warnings, cautions, and notices in this guide and the documentation supplied with the chassis, power supply, and accessory modules. If the instructions for the chassis and power supply are inconsistent with these instructions or the instructions for accessory modules, contact the supplier to find out how you can ensure that your computer meets safety and regulatory requirements.

#### **Cautions**

Electrostatic discharge (ESD) can damage system components. Do the described procedures only at an ESD workstation. If no such station is available, you can provide some ESD protection by wearing an antistatic wrist strap and attaching it to a metal part of the computer chassis.

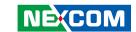

## **Safety Information**

Before installing and using the device, note the following precautions:

- Read all instructions carefully.
- Do not place the unit on an unstable surface, cart, or stand.
- Follow all warnings and cautions in this manual.
- When replacing parts, ensure that your service technician uses parts specified by the manufacturer.
- Avoid using the system near water, in direct sunlight, or near a heating device.
- The load of the system unit does not solely rely for support from the rackmounts located on the sides. Firm support from the bottom is highly necessary in order to provide balance stability.
- The computer is provided with a battery-powered real-time clock circuit. There is a danger of explosion if battery is incorrectly replaced. Replace only with the same or equivalent type recommended by the manufacturer. Discard used batteries according to the manufacturer's instructions.

#### **Installation Recommendations**

Ensure you have a stable, clean working environment. Dust and dirt can get into components and cause a malfunction. Use containers to keep small components separated.

Adequate lighting and proper tools can prevent you from accidentally damaging the internal components. Most of the procedures that follow require only a few simple tools, including the following:

- A Philips screwdriver
- A flat-tipped screwdriver
- A grounding strap
- An anti-static pad

Using your fingers can disconnect most of the connections. It is recommended that you do not use needle-nose pliers to disconnect connections as these can damage the soft metal or plastic parts of the connectors.

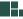

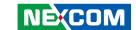

## **Safety Precautions**

- 1. Read these safety instructions carefully.
- 2. Keep this User Manual for later reference.
- 3. Disconnect this equipment from any AC outlet before cleaning. Use a damp cloth. Do not use liquid or spray detergents for cleaning.
- 4. For plug-in equipment, the power outlet socket must be located near the equipment and must be easily accessible.
- 5. Keep this equipment away from humidity.
- 6. Put this equipment on a stable surface during installation. Dropping it or letting it fall may cause damage.
- 7. The openings on the enclosure are for air convection to protect the equipment from overheating. DO NOT COVER THE OPENINGS.
- 8. Make sure the voltage of the power source is correct before connecting the equipment to the power outlet.
- 9. Place the power cord in a way so that people will not step on it. Do not place anything on top of the power cord. Use a power cord that has been approved for use with the product and that it matches the voltage and current marked on the product's electrical range label. The voltage and current rating of the cord must be greater than the voltage and current rating marked on the product.
- 10. All cautions and warnings on the equipment should be noted.

- 11. If the equipment is not used for a long time, disconnect it from the power source to avoid damage by transient overvoltage.
- 12. Never pour any liquid into an opening. This may cause fire or electrical shock
- 13. Never open the equipment. For safety reasons, the equipment should be opened only by qualified service personnel.
- 14. If one of the following situations arises, get the equipment checked by service personnel:
  - a. The power cord or plug is damaged.
  - b. Liquid has penetrated into the equipment.
  - c. The equipment has been exposed to moisture.
  - d. The equipment does not work well, or you cannot get it to work according to the user's manual.
  - e. The equipment has been dropped and damaged.
  - f. The equipment has obvious signs of breakage.
- 15. Do not place heavy objects on the equipment.

ix

- 16. The unit uses a three-wire ground cable which is equipped with a third pin to ground the unit and prevent electric shock. Do not defeat the purpose of this pin. If your outlet does not support this kind of plug, contact your electrician to replace your obsolete outlet.
- 17. CAUTION: DANGER OF EXPLOSION IF BATTERY IS INCORRECTLY REPLACED. REPLACE ONLY WITH THE SAME OR EQUIVALENT TYPE RECOMMENDED BY THE MANUFACTURER. DISCARD USED BATTERIES ACCORDING TO THE MANUFACTURER'S INSTRUCTIONS.

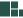

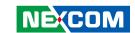

## **Technical Support and Assistance**

- For the most updated information of NEXCOM products, visit NEXCOM's website at www.nexcom.com.
- 2. For technical issues that require contacting our technical support team or sales representative, please have the following information ready before calling:
  - Product name and serial number
  - Detailed information of the peripheral devices
  - Detailed information of the installed software (operating system, version, application software, etc.)
  - A complete description of the problem
  - The exact wordings of the error messages

#### Warning!

- 1. Handling the unit: carry the unit with both hands and handle it with care.
- 2. Maintenance: to keep the unit clean, use only approved cleaning products or clean with a dry cloth.

#### **Conventions Used in this Manual**

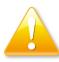

#### Warning:

Information about certain situations, which if not observed, can cause personal injury. This will prevent injury to yourself when performing a task.

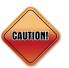

#### Caution:

Information to avoid damaging components or losing data.

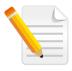

#### Note:

Provides additional information to complete a task easily.

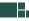

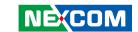

### **Global Service Contact Information**

## Headquarters NEXCOM International Co., Ltd.

9F, No. 920, Zhongzheng Rd., Zhonghe District, New Taipei City, 23586, Taiwan, R.O.C.

Tel: +886-2-8226-7786 Fax: +886-2-8226-7782 www.nexcom.com

#### **Asia**

#### Taiwan NexAloT Headquarters Industry 4.0 and Cloud Services

13F, No.922, Zhongzheng Rd., Zhonghe District, New Taipei City, 23586, Taiwan, R.O.C. Tel: +886-2-8226-7796

Email: jacobhuang@nexaiot.com

www.nexaiot.com

Fax: +886-2-8226-7926

## NexAloT Co., Ltd. Taichung Office

16F, No.250, Sec.2, Chongde Rd., Beitun District,

Taichung City, 406, Taiwan, R.O.C.

Tel: +886-4-2249-1179 Fax: +886-4-2249-1172

Email: jacobhuang@nexaiot.com

www.nexaiot.com

#### NexCOBOT Taiwan Co., Ltd.

13F, No.916, Zhongzheng Rd., Zhonghe District, New Taipei City, 23586, Taiwan, R.O.C.

Tel: +886-2-8226-7786 Fax: +886-2-8226-7926

Email: jennyshern@nexcobot.com

www.nexcobot.com

#### **GreenBase Technology Corp.**

13F, No.922, Zhongzheng Rd., Zhonghe District, New Taipei City, 23586, Taiwan, R.O.C.

Tel: +886-2-8226-7786 Fax: +886-2-8226-7900

Email: vivianlin@nexcom.com.tw

www.nexcom.com.tw

#### DivioTec Inc.

19F-1A, No.97, Sec.4, ChongXin Rd., Sanchong District, New Taipei City, 24161, Taiwan, R.O.C. Tel: +886-2-8976-3077

Email: sales@diviotec.com

#### **AloT Cloud Corp.**

13F, No.922, Zhongzheng Rd., Zhonghe District, New Taipei City, 23586, Taiwan, R.O.C.

Tel: +886-2-8226-7786 Fax: +886-2-8226-7782 Email: alantsai@aiotcloud.net

www.aiotcloud.dev

#### EMBUX TECHNOLOGY CO., LTD.

13F, No.916, Zhongzheng Rd., Zhonghe District,

New Taipei City, 23586, Taiwan, R.O.C.

Tel: +886-2-8226-7786 Fax: +886-2-8226-7782 Email: info@embux.com www.embux.com

#### TMR TECHNOLOGIES CO., LTD.

13F, No.916, Zhongzheng Rd., Zhonghe District,

New Taipei City, 23586, Taiwan, R.O.C.

Tel: +886-2-8226-7786 Fax: +886-2-8226-7782 Email: services@tmrtek.com

www.tmrtek.com

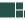

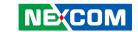

## **China NEXSEC Incorporated**

201, Floor 2, Unit 2, Building 15, Yard 3, Gaolizhang Road, Haidian District, Beijing, 100094, China

Tel: +86-10-5704-2680 Fax: +86-10-5704-2681 Email: marketing@nexsec.cn

www.nexsec.cn

#### **NEXCOM Shanghai**

Room 406-407, Building C, No 154, Lane 953, Jianchuan Road, Minhang District, Shanghai, 201108, China

Tel: +86-21-5278-5868 Fax: +86-21-3251-6358 Email: sales@nexcom.cn

www.nexcom.cn

#### **NEXCOM Surveillance Technology Corp.**

Floor 8, Building B3, Xiufeng Industrial Zone, GanKeng Community, Buji Street, LongGang District,

ShenZhen, 518112, China Tel: +86-755-8364-7768 Fax: +86-755-8364-7738

Email: steveyang@nexcom.com.tw

www.nexcom.cn

#### **NEXGOL Chongqing**

1st Building No.999, Star Boulevard, Yongchuan Dist, Chongqing City, 402160, China

Tel: +86-23-4960-9080 Fax: +86-23-4966-5855 Email: sales@nexgol.com.cn

www.nexcom.cn

#### Beijing NexGemo Technology Co.,Ltd.

Room 205, No.1, Fazhan Rd., Beijing International Information Industry Base, Changping District, Beijing, 102206, China

Tel: +86-10-8072-2025 Fax: +86-10-8072-2022 Email: sales@nexgemo.cn www.nexgemo.com

#### Japan NEXCOM Japan

9F, Tamachi Hara Bldg., 4-11-5, Shiba Minato-ku, Tokyo, 108-0014, Japan Tel: +81-3-5419-7830

Fax: +81-3-5419-7832 Email: sales@nexcom-jp.com www.nexcom-jp.com

## America USA NEXCOM USA

46665 Fremont Blvd., Fremont CA 94538, USA Tel: +1-510-656-2248

Fax: +1-510-656-2158 Email: sales@nexcom.com www.nexcomusa.com

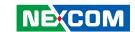

## **Package Contents**

Before continuing, verify that the PEAK 889VL2 package that you received is complete. Your package should have all the items listed in the following table.

| Item | Name                                                          | Qty |
|------|---------------------------------------------------------------|-----|
| 1    | PEAK 889VL2 Serial Motherboard                                | 1   |
| 2    | Print 25 to 2.0mm 26-pin PIT:1.0mm L:260mm w/Bracket          | 1   |
| 3    | COM Port 9-pin to Housing 10-pin PIT:2.0mmx2 L:150mm+-10mm    | 1   |
| 4    | SATA Cable ACMELUX:19922413 Standard L:300mm                  | 1   |
| 5    | PS2 Y Cable CONNTEK:A02-A052-V01 PS2 to JST 6P PH:2.0 L=250mm | 1   |

#### **Optional Accessories**

| Item | Part Number   | Name                       | Description                                                 |
|------|---------------|----------------------------|-------------------------------------------------------------|
| 1    | 603USB0006X00 | USB 3.0 Cable              | ST:13-450-E007 USB A/Fx2 to 2x10P L=380mm                   |
| 2    | 6030000197X00 | DP Cable                   | PIT:1.25mm L=200mm w/Bracket x1                             |
| 3    | 5050200022X00 | LGA115X CPU Cooler COOLJAG | 128.96×128.96×61.4mm AL6063+Copper 1100 FAN 4500RPM L:200mm |

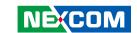

## **Ordering Information**

The following information below provides ordering information for PEAK 889VL2.

#### PEAK 889VL2-Q (P/N: 10P00088901X0)

PICMG 1.3 Full-size SBC, Q370, Intel® LGA1151, DDR4 DIMM, support triple display, LAN x 2, USB 3.1 Gen1/2 x 2, USB 3.1 Gen1 x 4, USB 2.0 x 1, SATA 3.0 x 4, M.2 (supports SATA & PCle storage), COM x 4, LPT x 1.

#### PEAK 889VL2-H (P/N: 10P00088901X0)

PICMG 1.3 Full-size SBC, H310, Intel® LGA1151, DDR4 DIMM, support dual display, LAN x 2, USB 3.1 Gen1 x 4, SATA 3.0 x 2, COM x 4, LPT x 1.

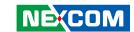

## **CHAPTER 1: PRODUCT INTRODUCTION**

#### Overview

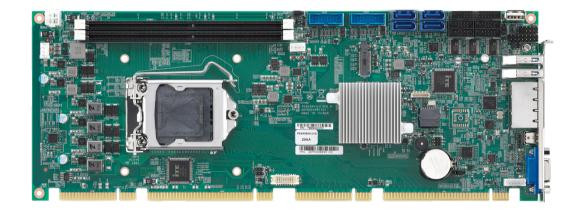

## **Key Features**

- Support 8th generation Intel® Core™ i7/i5/i3 processor, 65W TPD, LGA1151 socket
- Support Intel® Q370 / H310 PCH chipset PICMG 1.3 specification
- Support two DDR4 Long-DIMM 288-pin sockets

- Support multiple displays from VGA & Mini DisplayPort & DisplayPort
- SATA III x 4, GbE LAN x 2, COM x 4, LPT x 1, USB 3.1 Gen1 x 4, USB 2.0 x 2, HD Audio and M.2 x 1
- Optional: TPM, CPU cooler and M.2 storage

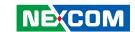

## **Hardware Specifications**

#### **CPU Support**

■ 8th generation Intel® Core™ i7/i5/i3 processor 65W TDP

#### **Platform Control Hub**

- Intel® Q370 Express Chipset PCH
- Intel® H310 Express Chipset PCH

#### **BIOS**

- AMI system BIOS
- 256MBit SPI depended on AMT function

#### Display

- VGA connector
- Mini DisplayPort connector
- DisplayPort connector

#### System

- 2 x Dual channel DDR4 2666, support up to 32GB, non-ECC
- 2 x Intel I219LM & I211 PCIe GbE LAN controller

#### Q370 PCH:

- 2 x USB 3.1 Gen1/2, 4 x USB 3.1 Gen1 and 5 USB 2.0 ports:
  - 2 ports through I/O bracket (USB 3.1 Gen1/2+redriver)
  - 4 ports through 2x10 box header 2.0mm (USB 3.1 Gen1)
  - 1 port (USB 2.0 Type A)
  - 4 ports through backplane (USB 2.0)

- Storage device:
  - 4 x SATA III 6 0Gb/s
  - SATA 0,1 use switch to PICMG 1.3 connector (BIOS setting)
  - 1 x M.2 2280 M key with SATA III & PCle x4 (NVMe Gen 3), supports Intel RST

#### H310 PCH:

- 4 x USB 3.1 Gen1:
  - 2 ports through I/O bracket (USB 3.1 Gen1)
  - 2 ports through 2x10 box header 2.0mm (USB 3.1 Gen1)
  - 1 port (USB 2.0 Type A)
- Storage device:
  - 4 x SATA III 6.0Gb/s.
  - SATA 0,1 by backplane
- 4 x Serial ports:
  - 1 x RS232/485/422 and +5V/RI/+12V select by COM2
  - 3 x RS232 by COM1, COM3 and COM4
- 1 x LPT
- 1 x PS/2 JST connector
- WDT 1~255 steps by software program
- 1 x HD Audio header (compatible with NEXCOM audio daughter board P/N: 10E000HDA00X0 EBK-HAD)
- 1 x Front panel connector
- 1 x ATX 4-pin power connector

#### I/O Interface

- 1 x PCI Express x16 (PEG Gen3)
- 1 x PCI Express x1 \*4 Gen 3 (Q370); (Gen 2 only for H310)
- 4 x PCI to backplane

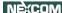

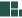

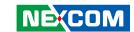

#### Rear I/O

- 2 x USB 3.1 Gen1/2 ports (Gen 1 only for H310)
- 2 x GbE LAN ports
- 1 x VGA connector
- 1 x Mini DisplayPort connector

#### **Power Requirements**

- Power source from backplane through golden finger and AUX +12V
- Support ATX/AT function by jumper setting

#### **Mechanical & Environment**

- Operating temperature: 0°C ~ 60°C
- Storage temperature: -20°C ~ 85°C
- Relative humidity: Operating 10%~90%, non-condensing

#### **Dimensions**

• 338.58mm x 126.39mm, 8 layers (single side)

#### **Operating System**

Windows® 10 64-bit

#### Certifications

• CE/ FCC Class A compliant

3

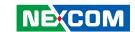

## **Knowing Your PEAK 889VL2**

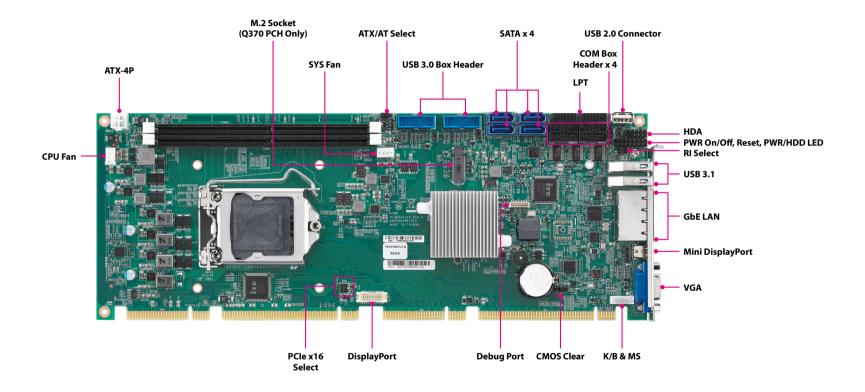

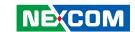

## **CHAPTER 2: JUMPERS AND CONNECTORS**

This chapter describes how to set the jumpers and connectors on the PEAK 889VL2 motherboard.

## **Before You Begin**

- Ensure you have a stable, clean working environment. Dust and dirt can get into components and cause a malfunction. Use containers to keep small components separated.
- Adequate lighting and proper tools can prevent you from accidentally damaging the internal components. Most of the procedures that follow require only a few simple tools, including the following:
  - A Philips screwdriver
  - A flat-tipped screwdriver
  - A set of jewelers screwdrivers
  - A grounding strap
  - An anti-static pad
- Using your fingers can disconnect most of the connections. It is recommended that you do not use needle-nosed pliers to disconnect connections as these can damage the soft metal or plastic parts of the connectors.
- Before working on internal components, make sure that the power is off.
   Ground yourself before touching any internal components, by touching a metal object. Static electricity can damage many of the electronic components. Humid environments tend to have less static electricity than

dry environments. A grounding strap is warranted whenever danger of static electricity exists.

#### **Precautions**

Computer components and electronic circuit boards can be damaged by discharges of static electricity. Working on computers that are still connected to a power supply can be extremely dangerous.

Follow the guidelines below to avoid damage to your computer or yourself:

- Always disconnect the unit from the power outlet whenever you are working inside the case.
- If possible, wear a grounded wrist strap when you are working inside the computer case. Alternatively, discharge any static electricity by touching the bare metal chassis of the unit case, or the bare metal body of any other grounded appliance.
- Hold electronic circuit boards by the edges only. Do not touch the components on the board unless it is necessary to do so. Don't flex or stress the circuit board.
- Leave all components inside the static-proof packaging that they shipped with until they are ready for installation.
- Use correct screws and do not over tighten screws.

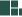

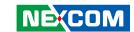

## **Jumper Settings**

A jumper is the simplest kind of electric switch. It consists of two metal pins and a cap. When setting the jumpers, ensure that the jumper caps are placed on the correct pins. When the jumper cap is placed on both pins, the jumper is short. If you remove the jumper cap, or place the jumper cap on just one pin, the jumper is open.

Refer to the illustrations below for examples of what the 2-pin and 3-pin jumpers look like when they are short (on) and open (off).

Two-Pin Jumpers: Open (Left) and Short (Right)

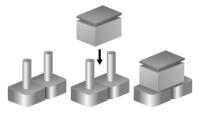

Three-Pin Jumpers: Pins 1 and 2 are Short

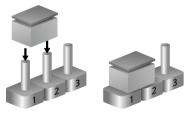

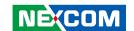

## **Locations of the Jumpers and Connectors**

The figure below shows the location of the jumpers and connectors for PEAK 889VL2.

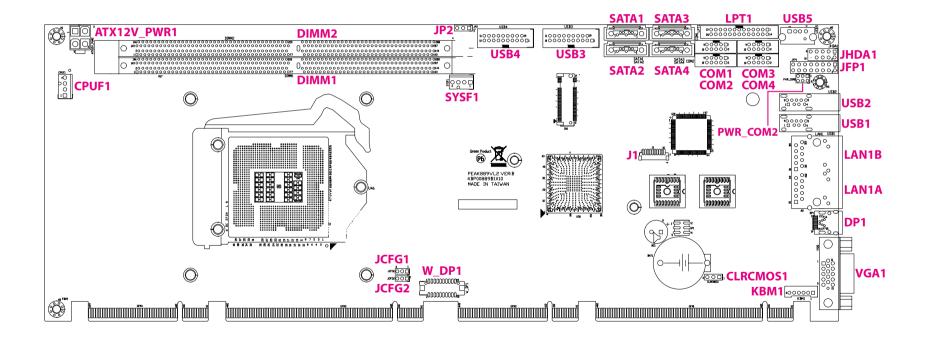

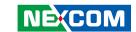

## **Jumpers**

#### **CMOS Clear Select**

Connector type: 1x3 3-pin header Connector location: CLRCMOS1

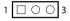

| Pin    | Settings           |
|--------|--------------------|
| 1-2 On | Normal             |
| 2-3 On | Clear BIOS Setting |

1-2 On: default

#### **AT/ATX Select**

Connector type: 1x3 3-pin header

Connector location: JP2

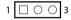

| Pin    | Settings |
|--------|----------|
| 1-2 On | AT Mode  |
| 2-3 On | ATX Mode |

1-2 On: default

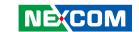

#### PCle x16 Select

Connector type: 1x3 3-pin header

Connector location: JCFG1

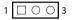

| Pin    | Settings |
|--------|----------|
| 1-2 On | 1(CFG5)  |
| 2-3 On | 0        |

| Pin | Definition |
|-----|------------|
| 1   | VCCIO      |
| 2   | CPU_CFG5_C |
| 3   | GND        |

#### PCle x16 Select

Connector type: 1x3 3-pin header Connector location: JCFG2

1 🗆 🔾 3

| Pin    | Settings |
|--------|----------|
| 1-2 On | 1(CFG6)  |
| 2-3 On | 0        |

| Pin | Definition |
|-----|------------|
| 1   | VCCIO      |
| 2   | CPU_CFG6_C |
| 3   | GND        |

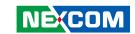

#### **COM2 RI Select**

Connector type: 2x3 6-pin header Connector location: PWR\_COM2

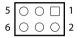

| Pin    | Settings |
|--------|----------|
| 1-2 On | +5V      |
| 3-4 On | +12V     |
| 5-6 On | RI       |

5-6 On: default

| Pin | Definition   |  |  |
|-----|--------------|--|--|
| 1   | +5V          |  |  |
| 2   | PWR_RI#_COM2 |  |  |
| 3   | PWR_RI#_COM2 |  |  |
| 4   | +12V         |  |  |
| 5   | COM_RI#2     |  |  |
| 6   | PWR_RI#_COM2 |  |  |

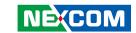

### **Connector Pin Definitions**

## **External Connectors** VGA Port

Connector type: DB-15 port, 15-pin D-Sub

Connector location: VGA1

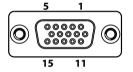

| Pin | Definition | Pin | Definition    |
|-----|------------|-----|---------------|
| 1   | VGA_RED_C  | 2   | VGA_GREEN_C   |
| 3   | VGA_BLUE_C | 4   | NC            |
| 5   | GND        | 6   | VGA_GND       |
| 7   | VGA_GND    | 8   | VGA_GND       |
| 9   | +VGA_5V    | 10  | GND           |
| 11  | NC         | 12  | VGA_DDCDATA_C |

14

### Mini DisplayPort

Connector type: Mini DisplayPort

Connector location: DP1

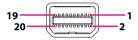

| Pin | Definition | Pin | Definition   |
|-----|------------|-----|--------------|
| 1   | GND        | 2   | HPD_SNK      |
| 3   | OUT0p      | 4   | DP_CONFIG1   |
| 5   | OUT0n      | 6   | OUT0n        |
| 7   | GND        | 8   | GND          |
| 9   | OUT1p      | 10  | OUT3p        |
| 11  | OUT3n      | 12  | OUT3n        |
| 13  | GND        | 14  | GND          |
| 15  | OUT2p      | 16  | OUT2n        |
| 17  | OUT2n      | 18  | AUXN_SDA_DDC |
| 19  | GND        | 20  | +3V3I_DP1    |

13

15

VGA\_VSYNC\_C

11

VGA\_HSYNC\_C

VGA\_DDCCLK\_C

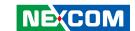

#### **LAN1 Port**

Connector type: RJ45 port with LEDs

Connector location: LAN1A

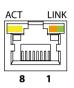

| Act             | Status        |
|-----------------|---------------|
| Flashing Yellow | Data activity |
| Off             | No activity   |

| Link          | Status               |
|---------------|----------------------|
| Steady Green  | 1G network link      |
| Steady Orange | 100Mbps network link |
| Off           | 10Mbps or no link    |

| Pin | Definition    | Pin | Definition     |
|-----|---------------|-----|----------------|
| 1   | MDI_PLUS0_C_0 | 2   | MDI_MINUS0_C_0 |
| 3   | MDI_PLUS1_C_0 | 4   | MDI_MINUS1_C_0 |
| 5   | TCT_0         | 6   | TCTG_0         |
| 7   | MDI_PLUS2_C_0 | 8   | MDI_MINUS2_C_0 |
| 9   | MDI_PLUS3_C_0 | 10  | MDI_MINUS3_C_0 |
| 11  | LAN0_LED2+    | 12  | LED2_100#_C_0  |
| 13  | LED0_ACT_C_0  | 14  | LAN0_LED1+     |
| MH1 | CHASSIS_GND   | MH2 | CHASSIS_GND    |

#### **LAN2 Port**

Connector type: RJ45 port with LEDs

Connector location: LAN1B

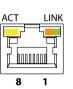

| Act             | Status        |
|-----------------|---------------|
| Flashing Yellow | Data activity |
| Off             | No activity   |

| Link          | Status               |
|---------------|----------------------|
| Steady Green  | 1G network link      |
| Steady Orange | 100Mbps network link |
| Off           | 10Mbps or no link    |

| Pin | Definition    | Pin | Definition    |
|-----|---------------|-----|---------------|
| 1   | LAN2_MDI0P    | 2   | LAN2_MDION    |
| 3   | LAN2_MDI1P    | 4   | LAN2_MDI1N    |
| 5   | AVDD12_PHY2   | 6   | LAN2TCTG      |
| 7   | LAN2_MDI2P    | 8   | LAN2_MDI2N    |
| 9   | LAN2_MDI3P    | 10  | LAN2_MDI3N    |
| 11  | LAN2_LINK1G#  | 12  | LAN2_LINK100# |
| 13  | LAN2_LED_ACT# | 14  | LAN2_ACT_P    |
| MH1 | CHASSIS_GND   | MH2 | CHASSIS_GND   |

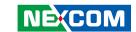

#### **USB 3.0 Port**

Connector type: USB 3.0 port, Type A

Connector location: USB1

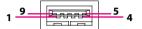

| Pin | Definition   | Pin | Definition  |
|-----|--------------|-----|-------------|
| 1   | +5V_USB3_P12 | 2   | USB2N_1     |
| 3   | USB2P_1      | 4   | GND         |
| 5   | USB31_RXN1   | 6   | USB31_RXP1  |
| 7   | GND          | 8   | USB31_TXP1  |
| 9   | USB31_TXN1   | MH1 | CHASSIS_GND |
| MH2 | CHASSIS_GND  | MH3 |             |
| MH4 |              |     |             |

#### **USB 3.0 Port**

Connector type: USB 3.0 port, Type A

Connector location: USB2

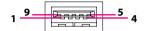

| Pin | Definition   | Pin | Definition  |
|-----|--------------|-----|-------------|
| 1   | +5V_USB3_P12 | 2   | USB2N_2     |
| 3   | USB2P_2      | 4   | GND         |
| 5   | USB31_RXN2   | 6   | USB31_RXP2  |
| 7   | GND          | 8   | USB31_TXP2  |
| 9   | USB31_TXN2   | MH1 | CHASSIS_GND |
| MH2 | CHASSIS_GND  | MH3 |             |
| MH4 |              |     |             |

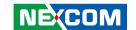

## Internal Connectors Power Input Connector

Connector type: 2x2 4-pin header, 3.5mm pitch

Connector location: ATX12V PWR1

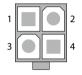

| Pin | Definition | Pin | Definition |
|-----|------------|-----|------------|
| 1   | GND        | 2   | GND        |
| 3   | +12V       | 4   | +12V       |

#### **CPU Fan Connector**

Connector type: 1x4 4-pin header, 2.54mm pitch

Connector location: CPUF1

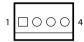

| Pin | Definition | Pin | Definition |
|-----|------------|-----|------------|
| 1   | GND        | 2   | +12V       |
| 3   | FAN TAC    | 4   | FAN CTL    |

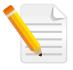

Note:

This is a 12V accessory power supply that must be connected.

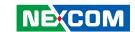

#### **System Fan Connector**

Connector type: 1x4 4-pin header, 2.54mm pitch

GND

FAN TAC

Connector location: SYSF1

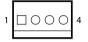

| Pin | Definition | Pin | Definition |  |
|-----|------------|-----|------------|--|
|     |            |     |            |  |
|     |            |     |            |  |

2

4

+12V

FAN CTL

#### Power On/Off/Reset & PWR/HDD LED Pin Header

Connector type: 2x8 16-pin header, 2.54mm pitch

Connector location: JFP1

| 15 | 0 | $\circ$ | $\circ$ | $\circ$ | $\circ$ | $\circ$ | $\circ$ |   | 1 |
|----|---|---------|---------|---------|---------|---------|---------|---|---|
| 16 | 0 | 0       | 0       | 0       | 0       | 0       | 0       | 0 | 2 |

| Pin | Definition   | Pin | Definition    |
|-----|--------------|-----|---------------|
| 1   | HDD_LED      | 2   | PWR_LED       |
| 3   | HDD_LED#     | 4   | GND           |
| 5   | GND          | 6   | SHB_PWR_BTN#  |
| 7   | SHB_RST_BTN# | 8   | GND           |
| 9   | SPKR_P       | 10  | SMB_CLK_MAIN  |
| 11  | SPKR_P       | 12  | SMB_DATA_MAIN |
| 13  | SPKR_N       | 14  | SYS_TIN_3     |
| 15  | SPKR_N       | 16  | HW_AGND       |

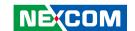

### **Debug Port**

Connector type: 1x10 10-pin header, 1.0mm pitch

Connector location: J1

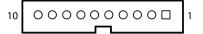

| Pin | Definition  | Pin | Definition     |
|-----|-------------|-----|----------------|
| 1   | GND         | 2   | PLTRST#_BUFF_1 |
| 3   | CLKOUT_LPC1 | 4   | LFRAME#        |
| 5   | LAD3        | 6   | LAD2           |
| 7   | LAD1        | 8   | LAD0           |
| 9   | SERIRQ      | 10  | +3V3           |

#### **COM1 RS232 Box Header Connector**

Connector type: 2x5 10-pin header, 2.0mm pitch

Connector location: COM1

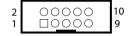

| Pin | Definition | Pin | Definition |
|-----|------------|-----|------------|
| 1   | COM_DCD#1  | 2   | COM_RXD1   |
| 3   | COM_TXD1   | 4   | COM_DTR#1  |
| 5   | GND        | 6   | COM_DSR#1  |
| 7   | COM_RTS#1  | 8   | COM_CTS#1  |
| 9   | COM_RI#1   | 10  | GND        |

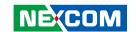

#### COM2 RS232/422/485 Box Header Connector

Connector type: 2x5 10-pin header, 2.0mm pitch

COM RTS#2

PWR\_RI#\_COM2

Connector location: COM2

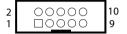

| Pin | Definition | Pin | Definition |
|-----|------------|-----|------------|
| 1   | COM_DCD#2  | 2   | COM_RXD2   |
| 3   | COM_TXD2   | 4   | COM_DTR#2  |
| 5   | GND        | 6   | COM_DSR#2  |

8

10

COM CTS#2

GND

#### **COM3 RS232 Box Header Connector**

Connector type: 2x5 10-pin header, 2.0mm pitch

Connector location: COM3

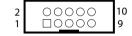

| Pin | Definition | Pin | Definition |
|-----|------------|-----|------------|
| 1   | COM_DCD#3  | 2   | COM_RXD3   |
| 3   | COM_TXD3   | 4   | COM_DTR#3  |
| 5   | GND        | 6   | COM_DSR#3  |
| 7   | COM_RTS#3  | 8   | COM_CTS#3  |
| 9   | COM_RI#3   | 10  | GND        |

9

PEAK 889VL2 User Manual

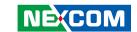

#### **COM4 RS232 Box Header Connector**

Connector type: 2x5 10-pin header, 2.0mm pitch

Connector location: COM4

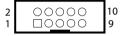

| Pin | Definition | Pin | Definition |
|-----|------------|-----|------------|
| 1   | COM_DCD#4  | 2   | COM_RXD4   |
| 3   | COM_TXD4   | 4   | COM_DTR#4  |
| 5   | GND        | 6   | COM_DSR#4  |
| 7   | COM_RTS#4  | 8   | COM_CTS#4  |
| 9   | COM_RI#4   | 10  | GND        |

#### **USB 3.0 Box Header**

Connector type: 2x10 20-pin header, 2.0mm pitch

Connector location: USB3

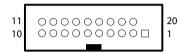

| Pin | Definition    | Pin | Definition    |
|-----|---------------|-----|---------------|
| 1   | +5V_USB3_P34  | 2   | USB31_RXN4    |
| 3   | USB31_RXP4    | 4   | GND           |
| 5   | USB31_TX_C_N4 | 6   | USB31_TX_C_P4 |
| 7   | GND           | 8   | USB2N_4       |
| 9   | USB2P_4       | 10  | NC            |
| 11  | USB2P_3       | 12  | USB2N_3       |
| 13  | GND           | 14  | USB31_TX_C_P3 |
| 15  | USB31_TX_C_N3 | 16  | GND           |
| 17  | USB31_RXP3    | 18  | USB31_RXN3    |
| 19  | +5V_USB3_P34  |     |               |

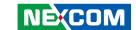

#### **USB 3.0 Box Header**

Connector type: 2x10 20-pin header, 2.0mm pitch

Connector location: USB4

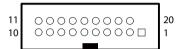

| Pin | Definition     | Pin | Definition     |
|-----|----------------|-----|----------------|
| 1   | +5V_USB3_P9A   | 2   | USB31_RXN10    |
| 3   | USB31_RXP10    | 4   | GND            |
| 5   | USB31_TX_C_N10 | 6   | USB31_TX_C_P10 |
| 7   | GND            | 8   | USB2N_10       |
| 9   | USB2P_10       | 10  | NC             |
| 11  | USB2P_9        | 12  | USB2N_9        |
| 13  | GND            | 14  | USB31_TX_C_P9  |
| 15  | USB31_TX_C_N9  | 16  | GND            |
| 17  | USB31_RXP9     | 18  | USB31_RXN9     |
| 19  | +5V_USB3_P9A   |     |                |

#### **USB 2.0 Connector**

Connector type: USB 2.0 port Connector location: USB5

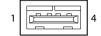

| Pin | Definition   | Pin | Definition |
|-----|--------------|-----|------------|
| 1   | +5V_USB2_P14 | 2   | USB2N_14   |
| 3   | USB2P_14     | 4   | GND        |
| MH1 | GND          | MH2 | GND        |

19

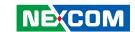

#### **HDA Pin Header**

Connector type: 2x5 10-pin header, 2.54mm pitch

Connector location: JHDA1

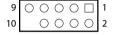

| Pin | Definition | Pin | Definition |
|-----|------------|-----|------------|
| 1   | S_HDA_SDO  | 2   | VCC5       |
| 3   | S_HDA_RST# | 4   | GND        |
| 5   | S_HDA_SYNC | 6   | +12V       |
| 7   | S_HDA_SDI0 | 8   | S_HDA_SDI1 |

10

NC

#### **SATA1 Connector**

Connector type: Standard Serial ATA 7P (1.27mm, SATA-M-180)

Connector location: SATA1

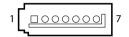

| Pin | Definition | Pin | Definition |
|-----|------------|-----|------------|
| 1   | GND        | 2   | SATA_TXP0  |
| 3   | SATA_TXN0  | 4   | GND        |
| 5   | SATA_RXN0  | 6   | SATA_RXP0  |
| 7   | GND        |     |            |

S\_HDA\_BCLK

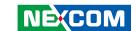

#### **SATA2 Connector**

Connector type: Standard Serial ATA 7P (1.27mm, SATA-M-180)

Connector location: SATA2

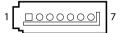

| Pin | Definition | Pin | Definition |
|-----|------------|-----|------------|
| 1   | GND        | 2   | SATA_TXP1  |
| 3   | SATA_TXN1  | 4   | GND        |

6

SATA\_RXP1

#### **SATA3 Connector**

Connector type: Standard Serial ATA 7P (1.27mm, SATA-M-180)

Connector location: SATA3

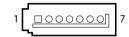

| Pin | Definition | Pin | Definition |
|-----|------------|-----|------------|
| 1   | GND        | 2   | SATA_TXP2  |
| 3   | SATA_TXN2  | 4   | GND        |
| 5   | SATA_RXN2  | 6   | SATA_RXP2  |
| 7   | GND        |     |            |

SATA\_RXN1

GND

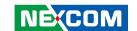

#### **SATA4 Connector**

Connector type: Standard Serial ATA 7P (1.27mm, SATA-M-180)

Connector location: SATA4

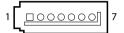

| Pin | Definition | Pin | Definition |
|-----|------------|-----|------------|
| 1   | GND        | 2   | SATA_TXP3  |
| 3   | SATA_TXN3  | 4   | GND        |
| 5   | SATA_RXN3  | 6   | SATA_RXP3  |
| 7   | GND        |     |            |

### **Keyboard and Mouse Pin Header**

Connector type: 1x6 6-pin header, 2.0mm pitch

Connector location: KBM1

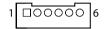

| Pin | Definition | Pin | Definition |
|-----|------------|-----|------------|
| 1   | +5V_KBM    | 2   | LKBDAT     |
| 3   | LKBCLK     | 4   | LMDAT      |
| 5   | LMCLK      | 6   | GND        |

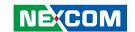

# **Printer Port**

Connector type: 2x13 26-pin header, 2.0mm pitch

Connector location: LPT1

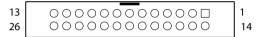

| Pin | Definition  | Pin | Definition  |
|-----|-------------|-----|-------------|
| 1   | RPSTB       | 2   | RPSTB0      |
| 3   | RPSTB1      | 4   | RPSTB2      |
| 5   | RPSTB3      | 6   | RPSTB4      |
| 7   | RPSTB5      | 8   | RPSTB6      |
| 9   | RPSTB7      | 10  | S1_LPTACK#  |
| 11  | S1_LPTBUSY  | 12  | S1_LPTPE    |
| 13  | S1_LPTSLCT  | 14  | S1_LPTAFD#  |
| 15  | S1_LPTERR#  | 16  | S1_LPTINIT# |
| 17  | S1_LPTSLIN# | 18  | GND_P1      |
| 19  | GND_P1      | 20  | GND_P1      |
| 21  | GND_P1      | 22  | GND_P1      |
| 23  | GND_P1      | 24  | GND_P1      |
| 25  | GND_P1      | 26  | NC          |

# **DisplayPort Connector**

Connector type: 2x10 20-pin header, 1.25mm pitch

Connector location: W DP1

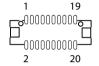

| Pin | Definition  | Pin | Definition  |
|-----|-------------|-----|-------------|
| 1   | +3V3_DP_PWR | 2   | +3V3_DP_PWR |
| 3   | GND         | 4   | GND         |
| 5   | LANE1_N     | 6   | LANE3_N     |
| 7   | LANE1_P     | 8   | LANE3_P     |
| 9   | GND         | 10  | GND         |
| 11  | LANEO_N     | 12  | LANE2_N     |
| 13  | LANEO_P     | 14  | LANE2_P     |
| 15  | GND         | 16  | GND         |
| 17  | AUX_P       | 18  | HPD         |
| 19  | AUX_N       | 20  | GND_P1      |

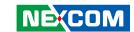

# **Block Diagram**

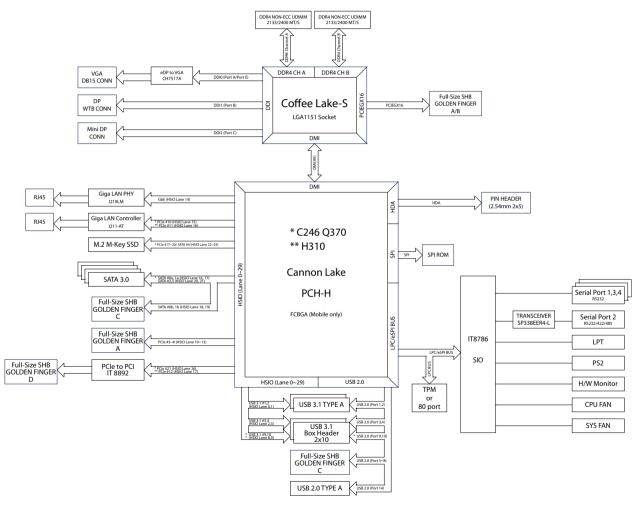

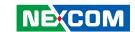

# CHAPTER 3: BIOS SETUP

This chapter describes how to use the BIOS setup program for the PEAK 889VL2. The BIOS screens provided in this chapter are for reference only and may change if the BIOS is updated in the future.

To check for the latest updates and revisions, visit the NEXCOM Web site at www.nexcom.com.tw

# **About BIOS Setup**

The BIOS (Basic Input and Output System) Setup program is a menu driven utility that enables you to make changes to the system configuration and tailor your system to suit your individual work needs. It is a ROM-based configuration utility that displays the system's configuration status and provides you with a tool to set system parameters.

These parameters are stored in non-volatile battery-backed-up CMOS RAM that saves this information even when the power is turned off. When the system is turned back on, the system is configured with the values found in CMOS.

With easy-to-use pull down menus, you can configure such items as:

- Hard drives, diskette drives, and peripherals
- Video display type and display options
- Password protection from unauthorized use
- Power management features

The settings made in the setup program affect how the computer performs. It is important, therefore, first to try to understand all the setup options, and second, to make settings appropriate for the way you use the computer.

# When to Configure the BIOS

- This program should be executed under the following conditions:
- When changing the system configuration
- When a configuration error is detected by the system and you are prompted to make changes to the setup program
- When resetting the system clock
- When redefining the communication ports to prevent any conflicts
- When making changes to the Power Management configuration
- When changing the password or making other changes to the security setup

Normally, CMOS setup is needed when the system hardware is not consistent with the information contained in the CMOS RAM, whenever the CMOS RAM has lost power, or the system features need to be changed.

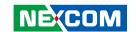

# **Default Configuration**

Most of the configuration settings are either predefined according to the Load Optimal Defaults settings which are stored in the BIOS or are automatically detected and configured without requiring any actions. There are a few settings that you may need to change depending on your system configuration.

# **Entering Setup**

When the system is powered on, the BIOS will enter the Power-On Self Test (POST) routines. These routines perform various diagnostic checks; if an error is encountered, the error will be reported in one of two different ways:

- If the error occurs before the display device is initialized, a series of beeps will be transmitted
- If the error occurs after the display device is initialized, the screen will display the error message.

Powering on the computer and immediately pressing <Del> allows you to enter Setup.

Press the Del key to enter Setup:

# Legends

| Key                                         | Function                                                                 |  |  |
|---------------------------------------------|--------------------------------------------------------------------------|--|--|
| ← →                                         | Moves the highlight left or right to select a menu.                      |  |  |
| <b>†</b>                                    | Moves the highlight up or down between sub-menus or fields.              |  |  |
| Esc                                         | Exits the BIOS Setup Utility.                                            |  |  |
| +                                           | Scrolls forward through the values or options of the highlighted field.  |  |  |
| -                                           | Scrolls backward through the values or options of the highlighted field. |  |  |
| Tab<br>•••••••••••••••••••••••••••••••••••• | Selects a field.                                                         |  |  |
| F1                                          | Displays General Help.                                                   |  |  |
| F2                                          | Load previous values.                                                    |  |  |
| F3                                          | Load optimized default values.                                           |  |  |
| F4                                          | Saves and exits the Setup program.                                       |  |  |
| Enter,                                      | Press <enter> to enter the highlighted sub-menu</enter>                  |  |  |

26

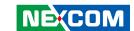

#### Scroll Bar

When a scroll bar appears to the right of the setup screen, it indicates that there are more available fields not shown on the screen. Use the up and down arrow keys to scroll through all the available fields.

#### Submenu

When " $\blacktriangleright$ " appears on the left of a particular field, it indicates that a submenu which contains additional options are available for that field. To display the submenu, move the highlight to that field and press  $\blacksquare$ .

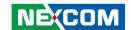

# **BIOS Setup Utility**

Once you enter the AMI BIOS Setup Utility, the Main Menu will appear on the screen. The main menu allows you to select from several setup functions and one exit. Use arrow keys to select among the items and press to accept or enter the submenu.

## Main

The Main menu is the first screen that you will see when you enter the BIOS Setup Utility.

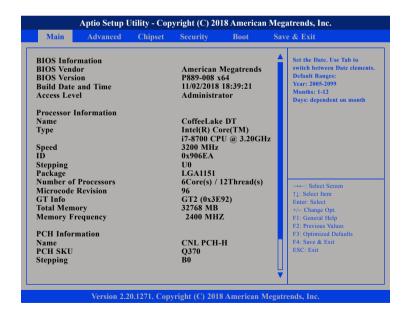

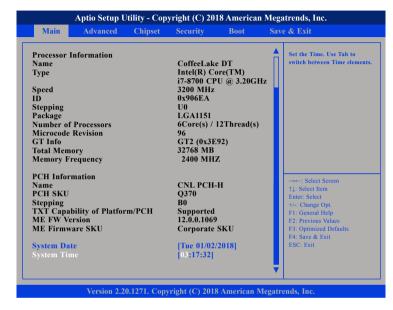

#### **System Date**

The date format is <day>, <month>, <date>, <year>. Day displays a day, from Monday to Sunday. Month displays the month, from January to December. Date displays the date, from 1 to 31. Year displays the year, from 2005 to 2099.

#### System Time

The time format is <hour>, <minute>, <second>. The time is based on the 24-hour military-time clock. For example, 1 p.m. is 13:00:00. Hour displays hours from 00 to 23. Minute displays minutes from 00 to 59. Second displays seconds from 00 to 59.

28

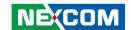

# **Advanced**

The Advanced menu allows you to configure your system for basic operation. Some entries are defaults required by the system board, while others, if enabled, will improve the performance of your system or let you set some features according to your preference.

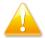

Setting incorrect field values may cause the system to malfunction.

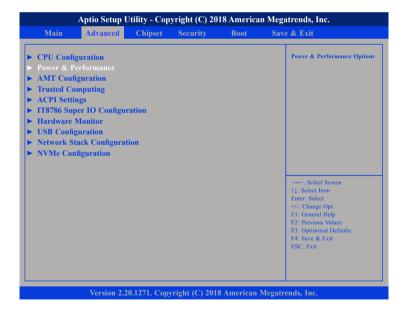

# **CPU Configuration**

This section is used to configure the CPU.

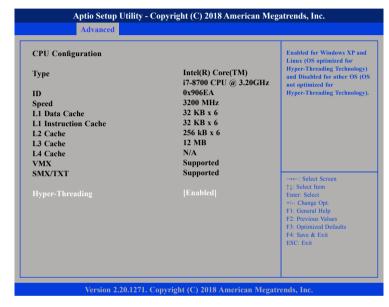

## **Hyper-Threading**

Enables or disables hyper-threading technology.

29

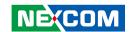

### **Power & Performance**

This section is used to configure the CPU power management features.

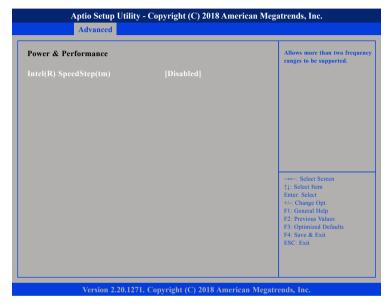

## Intel<sup>®</sup> SpeedStep™

Enables or disables Intel SpeedStep.

# **AMT Configuration**

This section is used to configure AMT settings.

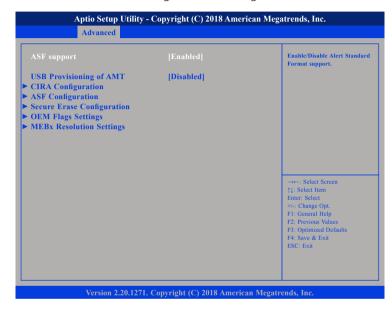

#### **ASF** support

Enables or disables Alert Standard Format support.

### **USB Provisioning of AMT**

Enables or disables USB Provisioning of AMT.

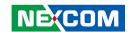

# **CIRA Configuration**

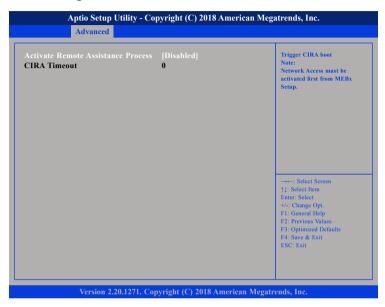

#### **Activate Remote Assistance Process**

Enables or disables Activate Remote Assistance Process.

# **ASF Configuration**

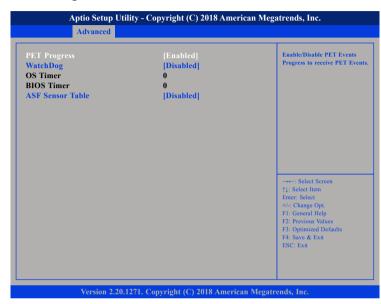

# **PET Progress**

Enables or disables PET Events Progress to receive PET Events.

## WatchDog

Enables or disables watchdog timer.

## **ASF Sensors Table**

Enables or disables the option to add ASF Sensor Table into ASF ACPI Table.

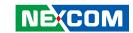

## **Secure Erase Configuration**

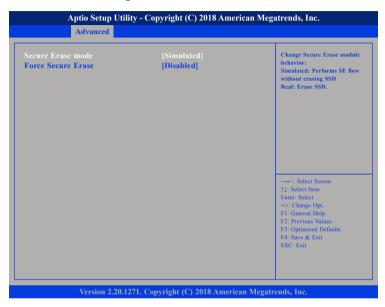

#### Secure Erase mode

Configures the Secure Erase module behavior.

Simulated: Performs SE flow without erasing SSD.

Real: Erases SSD.

#### **Force Secure Erase**

Enables or diables the option to Force Secure Erase on next boot.

# **OEM Flags Settings**

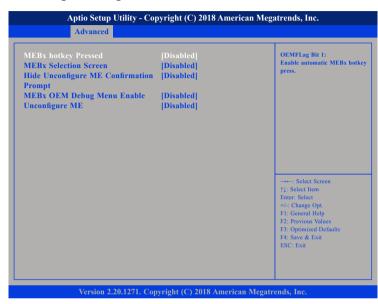

# **MEBx hotkey Pressed**

Enables or disables automatic MEBx hotkey press.

### **MEBx Selection Screen**

Enables or disables MEBx selection screen with 2 options.

- Press 1 to enter ME configuration screens.
- Press 2 to initiate a remote connection.

# **Hide Unconfigure ME Confirmation Prompt**

Enables or disables the option to hide unconfigure ME confirmation prompt when attempting ME unconfiguration.

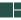

32

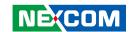

# **MEBx OEM Debug Menu Enable**

Enables or disables OEM debug menu in MEBx.

# **Unconfigure ME**

Enables Unconfigure ME without password or disables Unconfigure ME.

# **MEBx Resolution Settings**

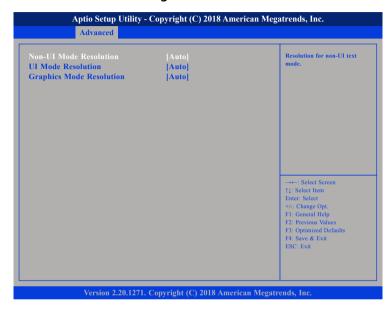

# **Non-UI Mode Resolution**

Configures the resolution for non-UI text mode.

#### **UI Mode Resolution**

Configures the resolution for UI text mode.

#### **UI Mode Resolution**

Configures the resolution for graphics mode.

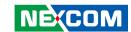

# **Trusted Computing**

This section is used to configure Trusted Platform Module (TPM) settings.

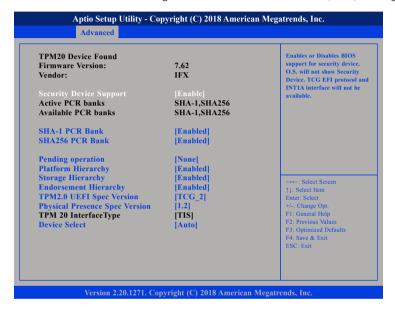

#### **Security Device Support**

Enables or disables BIOS support for security device. O.S will not show Security Device. TCG EFI protocol and INT1A interface will not be available.

#### **SHA-1 PCR Bank**

Enables or disables SHA-1 PCR Bank.

#### SHA256 PCR Bank

Enables or disables SHA256 PCR Bank.

#### **Pending operation**

Schedules an operation for the security device.

#### **Platform Hierarchy**

Enables or disables Platform Hierarchy.

#### **Storage Hierarchy**

Enables or disables Storage Hierarchy.

## **Endorsement Hierarchy**

Enables or disables Endorsement Hierarchy.

#### **TPM2.0 UEFI Spec Version**

Configures the TPM2.0 UEFI spec version.

TCG\_1\_2: The compatible mode Windows 8/Windows 10.
TCG 2: Support new TCG2 protocol and event format for

Windows 10 or later.

#### **Physical Presence Spec Version**

Configures which physical presence spec version the OS will support. Please note that some HCK tests might not support 1.3.

#### **Device Select**

34

TPM 1.2 will restrict support to TPM 1.2 devices. TPM 2.0 will restrict support to TPM 2.0 devices. Auto will support both TPM 1.2 and 2.0 devices with the default set to TPM 2.0 devices if not found, and TPM 1.2 devices will be enumerated.

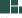

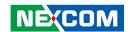

# **ACPI Settings**

This section is used to configure ACPI settings.

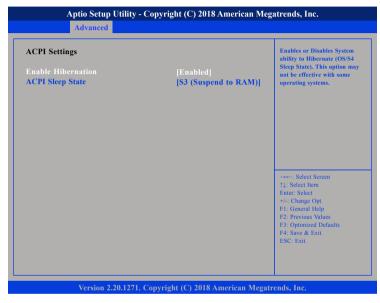

#### **Enable Hibernation**

Enables or disables system ability to Hibernate (OS/S4 Sleep State). This option may not be effective with some operating systems.

# **ACPI Sleep State**

Select the highest ACPI sleep state the system will enter when the suspend button is pressed.

## **IT8786 Super IO Configuration**

This section is used to configure the I/O functions supported by the onboard Super I/O chip.

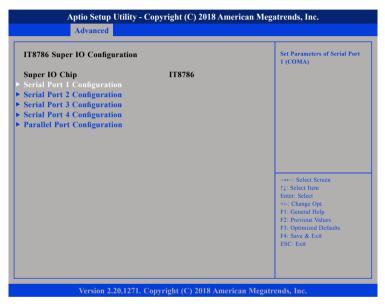

### **Super IO Chip**

Displays the Super I/O chip used on the board.

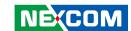

# **Serial Port 1 Configuration**

This section is used to configure serial port 1.

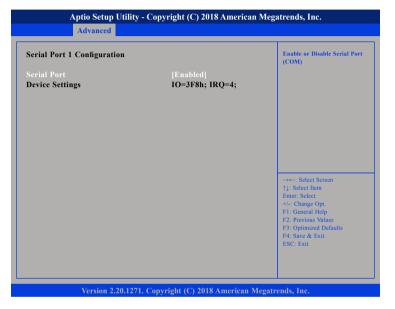

#### **Serial Port**

Enables or disables the serial port.

# **Serial Port 2 Configuration**

This section is used to configure serial port 2.

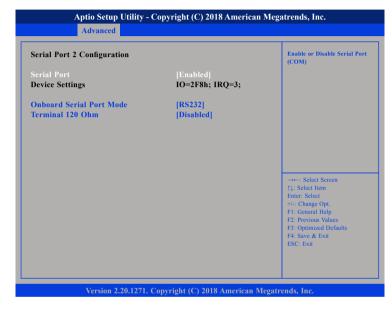

#### **Serial Port**

Enables or disables the serial port.

### **Onboard Serial Port Mode**

Configures the serial port mode to RS232, RS422, RS485 or RS485 Auto.

# Terminal 120 Ohm

Enables or disables serial port terminal resistance.

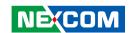

# **Serial Port 3 Configuration**

This section is used to configure serial port 3.

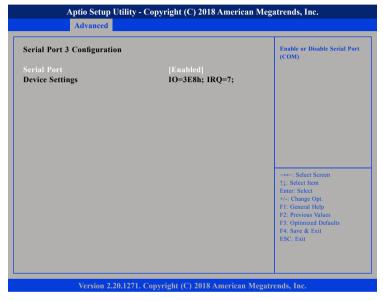

#### **Serial Port**

Enables or disables the serial port.

# **Serial Port 4 Configuration**

This section is used to configure serial port 4.

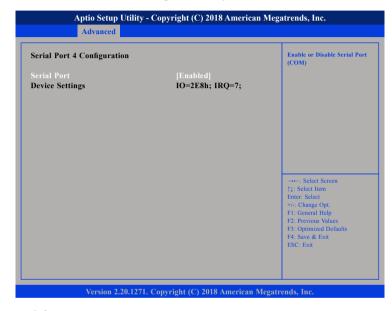

#### **Serial Port**

Enables or disables the serial port.

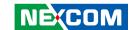

# **Parallel Port Configuration**

This section is used to configure the parallel port.

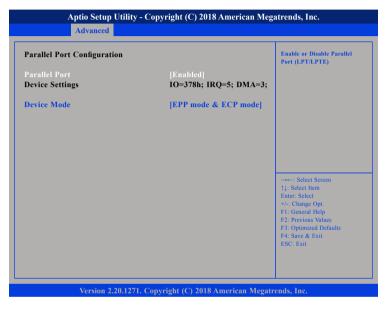

## **Parallel Port**

Enables or disables the parallel port.

# **Device Mode**

Configures the operating mode of the parallel port.

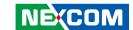

#### **Hardware Monitor**

This section is used to monitor hardware status such as temperature, fan speed and voltages.

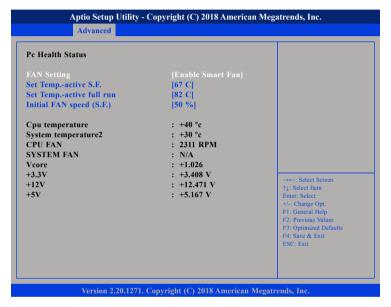

#### **FAN Setting**

Configures the operating mode of the fan.

### Set Temp.-active S.F.

Configures the temperature threshold to activate smart fan.

# Set Temp.-active full run

Configures the temperature threshold to activate the fan in full speed.

## **Initial FAN Speed (S.F.)**

Configures the starting fan speed of smart fan.

#### Cpu temperature

Detects and displays the current CPU temperature.

#### System temperature2

Detects and displays the current system temperature.

#### **CPU FAN**

Detects and displays the current CPU fan speed.

#### SYSTEM FAN

Detects and displays the current system fan speed.

#### Vcore

Detects and displays the Vcore voltage.

#### +3.3V

Detects and displays 3.3V voltage.

#### +12V

Detects and displays 12V voltage.

#### +5V

Detects and displays 5V voltage.

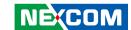

# **USB Configuration**

This section is used to configure the USB.

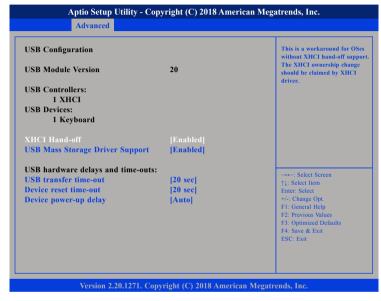

#### XHCI Hand-off

This is a workaround for OSs that does not support XHCI hand-off. The XHCI ownership change should be claimed by the XHCI driver.

# **USB Mass Storage Driver Support**

Enables or disables USB mass storage device driver support.

#### **USB** transfer time-out

The time-out value for control, bulk, and Interrupt transfers.

#### Device reset time-out

Selects the USB mass storage device's start unit command timeout.

#### Device power-up delay

Maximum time the value will take before it properly reports itself to the Host Controller. "Auto" uses default value: for a Root port it is 100 ms, for a Hub port the delay is taken from Hub descriptor.

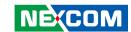

# **Network Stack Configuration**

This section is used to configure the network stack.

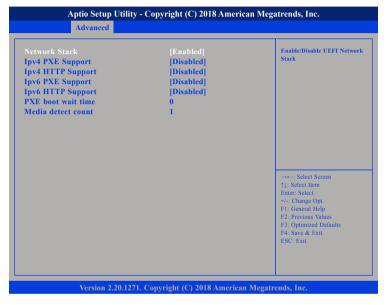

#### **Network Stack**

Enables or disables UEFI network stack.

# **Ipv4 PXE Support**

Enables or disables IPv4 PXE support. If disabled, the IPv4 boot option will not be created.

#### **Ipv4 HTTP Support**

Enables or disables IPv4 HTTP support.

#### **Ipv6 PXE Support**

Enables or disables IPv6 PXE support. If disabled, the IPv6 boot option will not be created

#### **Ipv6 HTTP Support**

Enables or disables IPv6 HTTP support.

#### PXE boot wait time

Configures the wait time to press the ESC key to abort the PXE boot.

#### Media detect count

Configures the number of times the media will be checked.

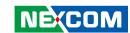

# **NVMe Configuration**

This section is used to display information on the NVMe devices installed.

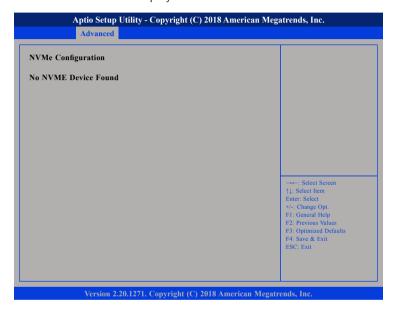

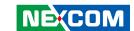

# Chipset

This section is used to configure the system based on the specific features of the chipset.

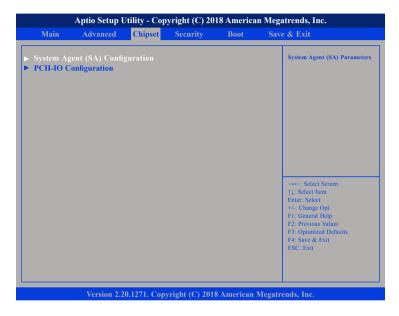

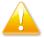

Setting incorrect field values may cause the system to malfunction.

# System Agent (SA) Configuration

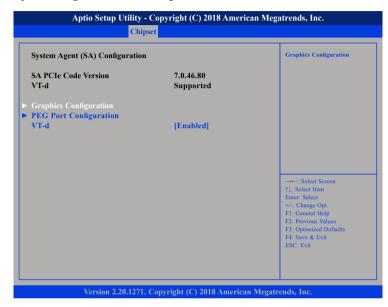

#### VT-d

Enables or disables VT-d function on MCH.

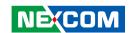

# **Graphics Configuration**

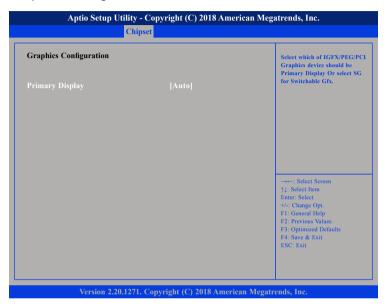

# **Primary Display**

Select which IGFX/PEG/PCI graphics device should be primary display or select SG for switchable GFx.

# **PEG Port Configuration**

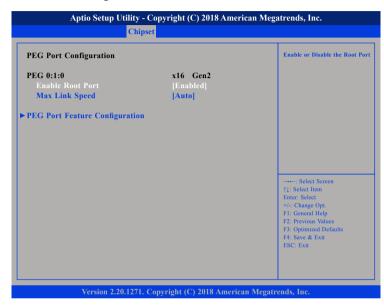

# **Enable Root Port**

Enables or disables the root port.

# **Max Link Speed**

Select the maximum link speed of the PEG device.

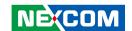

# **PEG Port Feature Configuration**

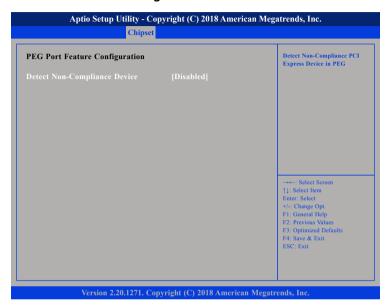

# **Detect Non-Compliance Device**

Enables or disables the detection of non-compliance PCI Express device in PEG.

# **PCH-IO Configuration**

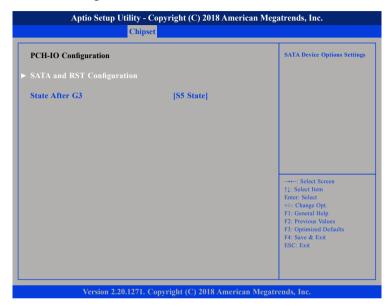

# State After G3

Configures the state the system will enter when power is reapplied after a power failure (G3 state).

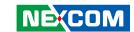

# **SATA and RST Configuration**

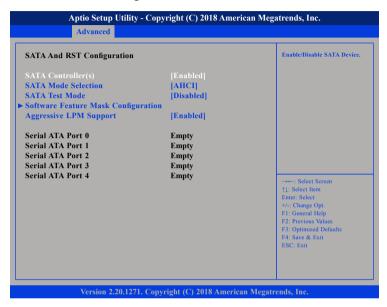

# SATA Controller(s)

Enables or disables the SATA controller.

#### **SATA Mode Selection**

Configures the SATA as AHCI mode.

AHCI This option configures the Serial ATA drives to use AHCI (Advanced Host Controller Interface). AHCI allows the storage driver to enable the advanced Serial ATA features which will increase storage performance.

#### **SATA Test Mode**

Enables or disables SATA test mode

#### **Aggressive LPM Support**

Enables or disables PCH to aggressively enter link power state.

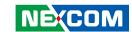

# **Software Feature Mask Configuration**

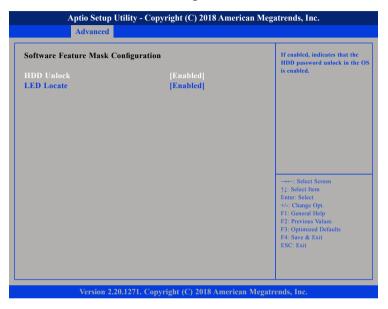

# **HDD Unlock**

Enables or disables HDD password unlock in the OS.

# **LED Locate**

Enables or disables detection of LED/SGPIO hardware and ping-to-locate feature.

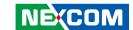

# **Security**

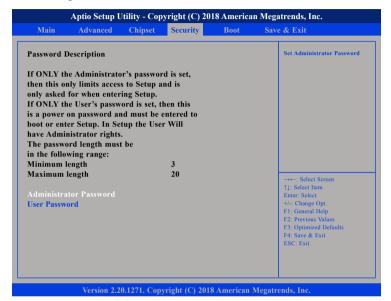

#### **Administrator Password**

Select this to reconfigure the administrator's password.

#### **User Password**

Select this to reconfigure the user's password.

# **Boot**

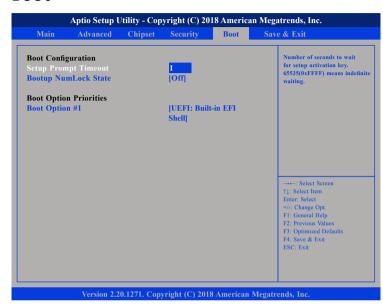

#### **Setup Prompt Timeout**

Selects the number of seconds to wait for the setup activation key. 65535(0xFFFF) denotes indefinite waiting.

# **Bootup NumLock State**

This allows you to determine the default state of the numeric keypad. By default, the system boots up with NumLock on wherein the function of the numeric keypad is the number keys. When set to Off, the function of the numeric keypad is the arrow keys

### **Boot Option Priorities**

Adjust the boot sequence of the system. Boot Option #1 is the first boot device that the system will boot from, next will be #2 and so forth.

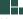

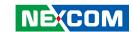

# Save & Exit

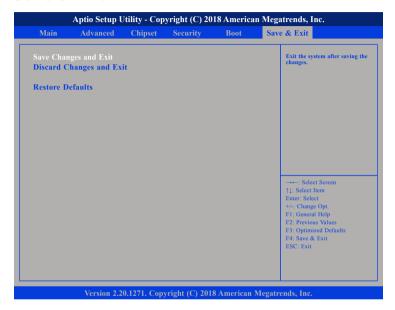

#### **Save Changes and Exit**

To save the changes and exit, select this field then press <Enter>. A dialog box will appear. Confirm by selecting Yes.

# **Discard Changes and Exit**

To exit the Setup utility without saving the changes, select this field then press <Enter>. You may be prompted to confirm again before exiting.

### **Restore Defaults**

To restore the BIOS to default settings, select this field then press <Enter>. A dialog box will appear. Confirm by selecting Yes.

49